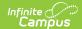

## **Course Status**

Last Modified on 07/02/2025 2:09 pm CD7

#### Background | Course Status

Tool Search: Course Status

The Course Status tool lists all of the courses associated with a course master in the selected School Year. This tool allows users to:

- See the status of grading setup for each course in relation to the course master.
- Relink courses to the course master to reestablish grading setup control at the master level.

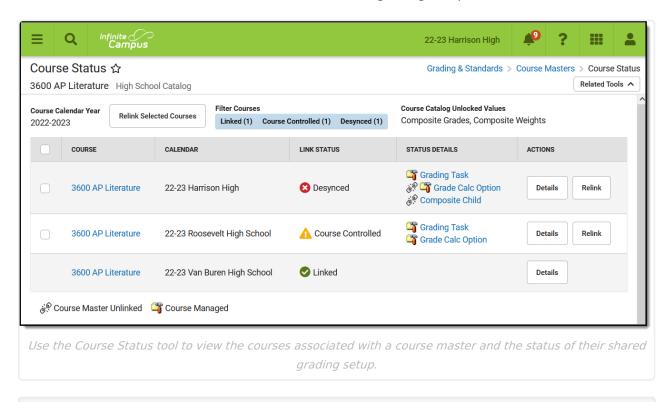

See the Course Status Tool Rights article for information about rights needed to use this tool.

# **Background**

Part of the functionality available when using <u>Course Catalogs</u> and <u>Course Masters</u> to standardize course offerings across a district is to establish grading setup at the course master level and then apply that setup to courses and sections. To do so, first lock the desired grading setup elements at the catalog level, then set up grading requirements for your course masters, and finally <u>push</u> <u>setup</u> to courses and sections.

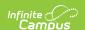

The following grading setup can be managed at the course master level:

- Grading Tasks/Standards
  - Grade Calc Options
  - Composite Grades
    - Composite Weights
- <u>Categories</u>
- Assessments

Not all grading elements need to be locked and pushed. For example, a district may want to lock Grading Tasks and manage them via the course master, but leave Categories unlocked and allow teachers to create their own.

## **Course Status**

The Course Status table lists all of the courses associated with this course master. This screen is specific to the School Year selected in the Campus toolbar, but is not restricted by the Calendar selected.

Use the **Filter Courses** buttons at the top of the screen to see the counts for the different course statuses and to select which courses are listed. By default, all courses associated with the course master named at the top of the screen are shown. Unmark *Linked, Course Controlled* and/or *Desynced* to hide those courses from your view. This tool remembers what filters you've selected the next time you return.

| Field    | Description                                                                                                    |
|----------|----------------------------------------------------------------------------------------------------|
| Course   | The course number and name. Often, these names match, but can be different from the master.  Click the linked name to go to the <a href="Course Information">Course Information</a> tool for that course. |
| Calendar | The Calendar to which the course is aligned.                                                                                                    |

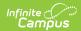

| Field             | Descripti                                                                                                    | Description          |                                                                                                    |  |  |
|-------------------|----------------------------------------------------------------------------------------------------|----------------------|----------------------------------------------------------------------------------------------------|--|--|
| Link Status       | The status of the course's grading setup in relation to the course master. Options are:                                                                                   |                      |                                                                                                    |  |  |
|                   | <b>Ø</b>                                                                                                    | Linked               | Indicates that the grading setup at the course and course master levels match and that that setup is controlled at the course master level.                                                                                                    |  |  |
|                   | <b>A</b>                                                                                                    | Course<br>Controlled | Indicates that some grading setup is unlocked at the Course Catalog and that as a result, that grading setup is considered to be managed at the course level and does not necessarily match the course master setup.  This status is provided for informational purposes and does not indicate that action is needed.                                                                                                    |  |  |
|                   | 8                                                                                                    | Desynced             | Indicates that there is grading setup that is locked at the Course Catalog but that grading setup does not match between the course and course master.  This status indicates that grading setup is expected to be handled at the master level, but that grading setup is out of sync. Action may need to be taken, with consideration for the current state of grading setup. See the Relinking section following for more information. |  |  |
|                   |                                                                                                    |                      |                                                                                                    |  |  |
| Status<br>Details | This column lists the specific elements of grading setup that do not match between the course and the course master. Click a tool name to visit that tool for the course. |                      |                                                                                                    |  |  |
|                   | Managed<br>and edital<br>between t                                                                                                    | l (                  | ), unlocked at the catalog l, and/or <b>Course Master Unlinked</b> ( ), link master has been severed and the course will no m the course master.                                                                                                    |  |  |

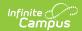

| Field   | Description                                                                                                    |  |  |
|---------|----------------------------------------------------------------------------------------------------|--|--|
| Actions | Generates the <u>Course Audit Report</u> for that course. The most relevant columns of the report to this tool are the <b>Course Master Data</b> and <b>Course Data</b> columns, which you can compare to find discrepancies between the course and course master. |  |  |
|         | Relinks the course and course master so that changes pushed from the master are applied to the course. See the Relinking section below for more information.                                                                                                    |  |  |

## Relinking

Courses can be relinked to their course master individually, using the **Relink** button, or en masse, by selecting multiple courses and clicking **Relink Selected Courses**, indicating which data should be overwritten, and clicking Submit. Alternately, relink all courses for a given course catalog using the <u>Push All Course Masters</u> tool in Overwrite mode.

Relinking a course and course master overwrites grading setup at the course level and replaces it with the grading setup from the course master. Campus generally recommends using this option only in future school years.

Relinking a course and course master does NOT delete any grades and/or scores that teachers have already entered. If grades or scores existing for records that are not present at the course master level, that grading setup remains after pushing the overwrite with a status of "course managed" in the <u>Grade Calc Options</u>.